## **Upgrade the product components**

You can use the setup program to upgrade all components or any individual component. The setup program detects whether IDERA SQL Compliance Manager components are running or installed on the local computer. The setup program automatically upgrades the Management Console, the Collection Server, and the SQLcompliance Agent according to your implementation.

The Repository must reside on a version of SQL Server that is greater than or equal to the highest audited SQL Server version.ത

## **To upgrade SQL Compliance Manager:**

- 1. Log on with an administrator account to the computer on which you want to upgrade the Collection Server.
- 2. Run SETUP.EXE in the root of the installation kit.
- 3. On the IDERA SQL Compliance Manager Quick Start window, click **SQL Compliance Manager** to begin the upgrade process.
- 4. On the IDERA SQL Compliance Manager dialog, click **Yes** to start the upgrade process.
- 5. On the Upgrade Wizard for IDERA SQL Compliance Manager window, click **Next**.
- 6. On the Repository Host window, select the authentication type and enter the SQL credentials, if necessary, and then click **Next**.
- 7. On the Setup Wizard Completed window, click **Finish** to end the upgrade process.
- 8. Start the Management Console. When prompted, [schedule](https://wiki.idera.com/display/SQLCM50/Set+Maintenance+Schedule+window) a time for SQL Compliance Manager to perform maintenance on your Repository databases.
- 9. [Upgrade your SQLcompliance Agents.](https://wiki.idera.com/display/SQLCM50/Upgrade+your+deployed+SQLcompliance+Agents)

SQL Compliance Manager audits all activity on your server. [Learn more](https://www.idera.com/productssolutions/sqlserver/sqlcompliancemanager) > >

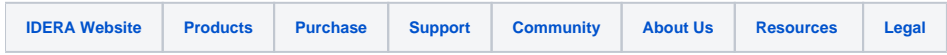